### **UF300 – třístupňová napěťová a frekvenční ochrana**

v1.08

Zařízení slouží k samočinnému odpojení fotovoltaické nebo jiné elektrárny od rozvodné sítě, v případě její poruchy. Měří frekvenci a napětí ve všech fázích a při odchylce mino povolené meze po nastaveném čase odpíná. K opětovnému připojení dojde po nastavené době po odeznění poruchy.

Montuje se na DIN lištu, umožňuje provoz v jednofázovém i třífázovém režimu. Montáž provádí pracovník s příslušnou elektrotechnikou kvalifikací.

#### $L1$  $L2$ **FVF**  $\overline{2}$  $\overline{\phantom{a}}$  $\mathbf N$ PE ·  $\mathbf{I}$ SÍŤ Ī  $3x2A$ **STYKAČ** ,,,,,,, 99999  $N$  U L3 L2 L1 N PE Měřící vstupy Napájení Kontakt 230V AC RELÉ PORUCHA O **UF300** PROVOZ O Konektor **USB** Pod krytkou

### **Schéma zapojení**

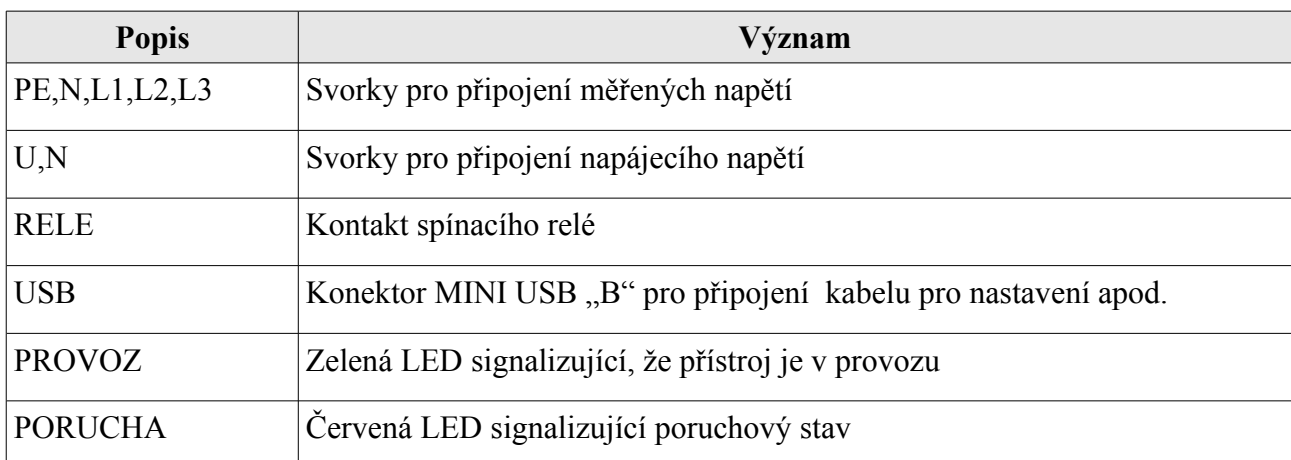

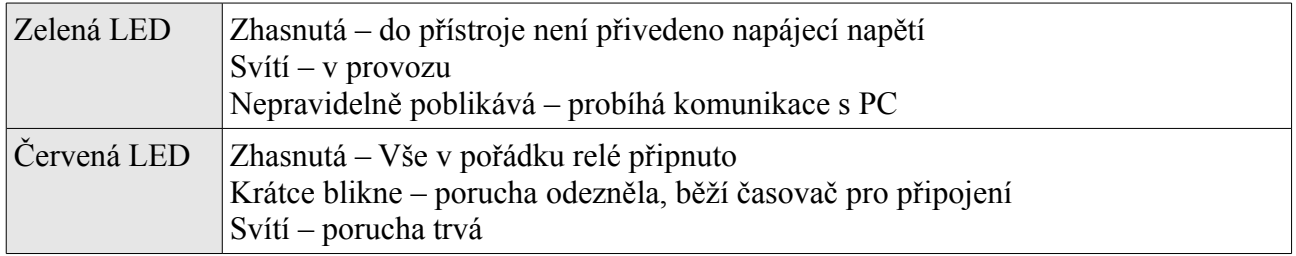

# **Obsluha, nastavení**

Veškeré nastavení se provádí prostřednictvím USB portu a programu UF300-PC. Před prvním připojením je třeba nainstalovat driver.

Návod na instalaci driveru do počítače se systémem Windows

- 1. Připojte přístroj do USB portu počítače. (Přístroj nemusí být připojen k síti pozor to však neplatí, pokud se k přístroji po nainstalování driveru chceme připojit a modifikovat jeho parametry)
- 2. Systém nalezne nové zařízení USB <-> Serial, zvolte vyhledat nejvhodnější ovladač
- 3. V následujícím dialogu zvolte Jiné umístění a tlačítkem procházet najeďte na CD na adresář FTDI232BM a podadresář dle Vaší verze Windows.
- 4. Tlačítkem další potvrďte následující dva dialogy, pak stiskněte Dokončit.
- 5. Opět je detekován nový hardware, tentokrát USB Serial Port.
- 6. Obvykle se instalace dokončí automaticky, v některých případech budete znova vyžádáni k zadání cesty k driveru. Zvolte stejný adresář jako v minulém případě a potvrďte všechny následující dialogy.

# **Obsluha programu UF300-PC**

Odejměte krytku svorkovnice a připojte USB kabel do přístroje. Přístroj musí mít připojené síťové napájecí napětí AC 230V (měřené okruhy napětí ani výstupní relé) připojeny být nemusí. Pak spusťte program.

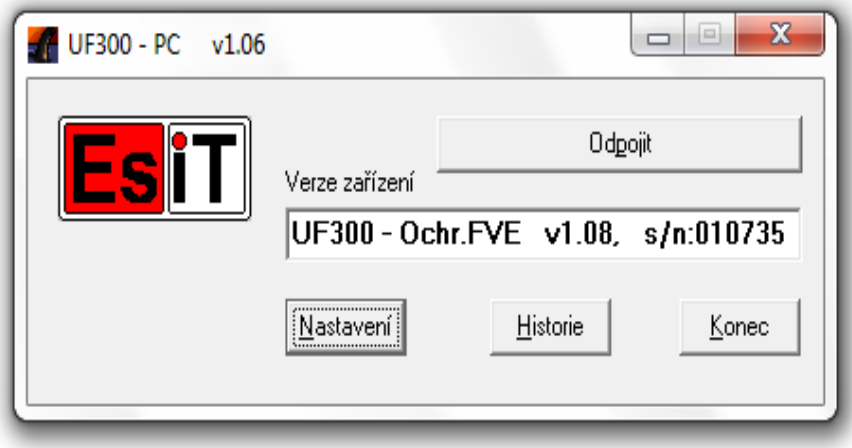

Klikněte na tlačítko *Připojit.* Pokud je vše v pořádku vypíše se název a verze přístroje, vysvítí tlačítka k obsluze a otevře okno s aktuálními hodnotami měřených veličin a stavu přístroje.

V případě problému několikrát opakujte. (přístoje musí mít připojené napájecí napětí 230V, svítí nebo poblikává zelená kontrolka)

Tlačítko *Nastavení* otevře dialog pro nastavení všech parametrů přístroje

Tlačítko *Historie* zobrazí záznam aktivity přístroje – zapnutí,vypnutí,vybavení, uživatelské zásahy.

Tlačítkem *Konec* ukončíte program

#### **Okno Aktuální hodnoty**

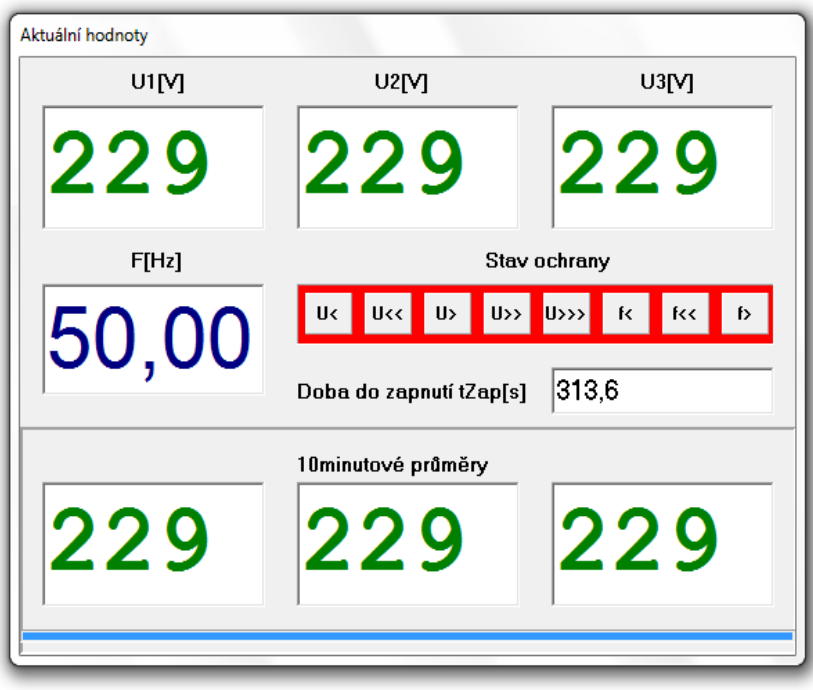

*U1[V], U2[V], U3[V],F[Hz] –* Měřené veličiny

*Stav ochrany* – signalizuje stavy jednotlivých složek.

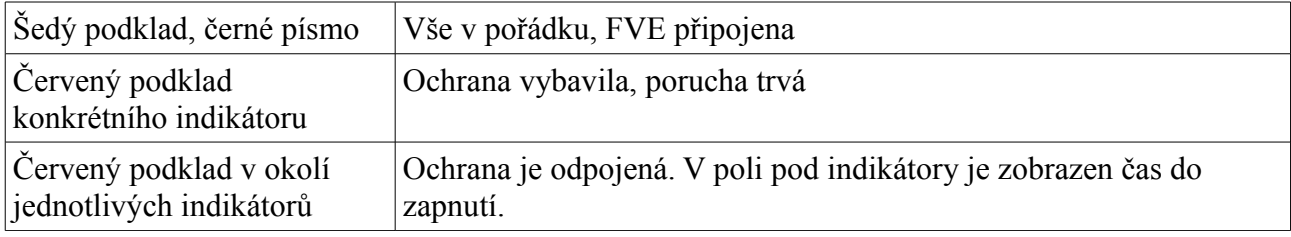

*Doba zapnutí –* V případě, že je ochrana odpojená a porucha již pominula, zobrazuje čas, za jaký připojí elektrárnu k síti.

#### **Dialog Nastavení**

Obsahuje tři záložky - Parametry, Datum,čas a Upload FW

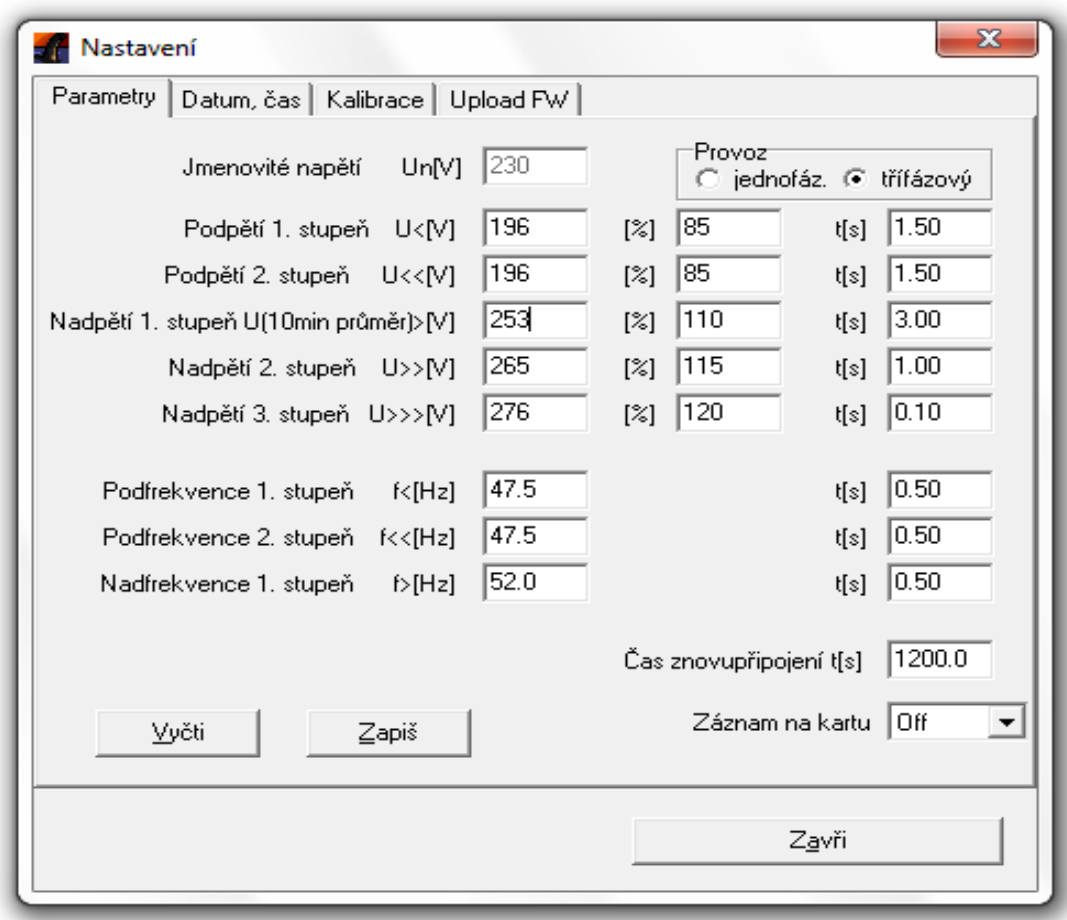

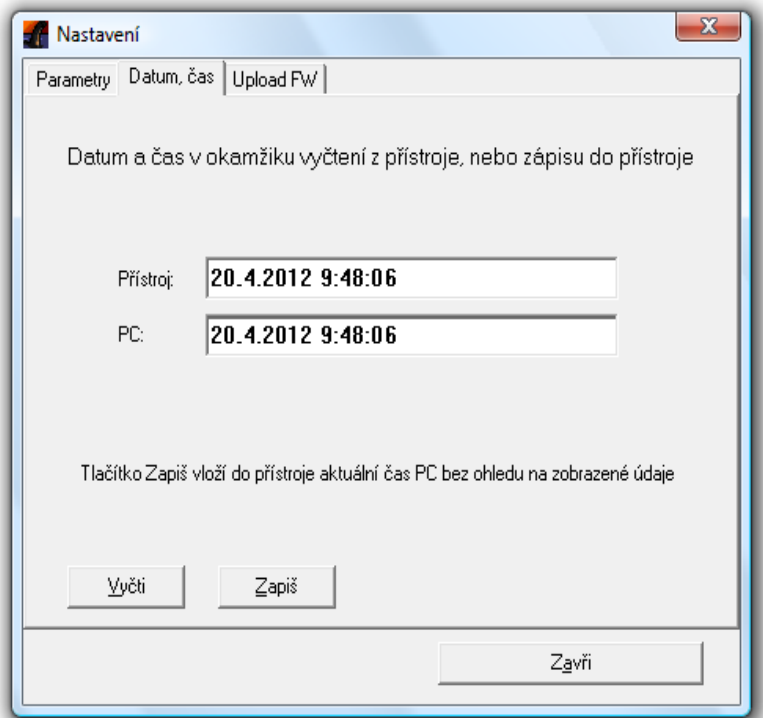

#### **Parametry**

Zařízení má 8 kritérií které hlídá, přesáhne-li měřené napětí a frekvence kterýkoliv z nich, ochrana vypne. Napětí lze zadávat v absolutních i procentuálních hodnotách, ta druhá se vždy vypočte.

(1) Frekvence je měřena a vyhodnocována pouze ve fázi U1.

(2) Pro první stupeň nadpětí se používá 10-minutová hodnota odpovídající ČSN EN 50160. Výpočet 10-minutové hodnoty odpovídá 10 minutové agregaci podle ČSN EN 61000-4-30, třídy S. Tato funkce je založena na průměrné efektivní hodnotě napětí v intervalu 10 minut. Odchylka od ČSN EN 61000-4-30 spočívá v klouzavém měřicím okně. Pro porovnání s vypínací mezí je proveden výpočet nové 10-minutové hodnoty každé 3sec.

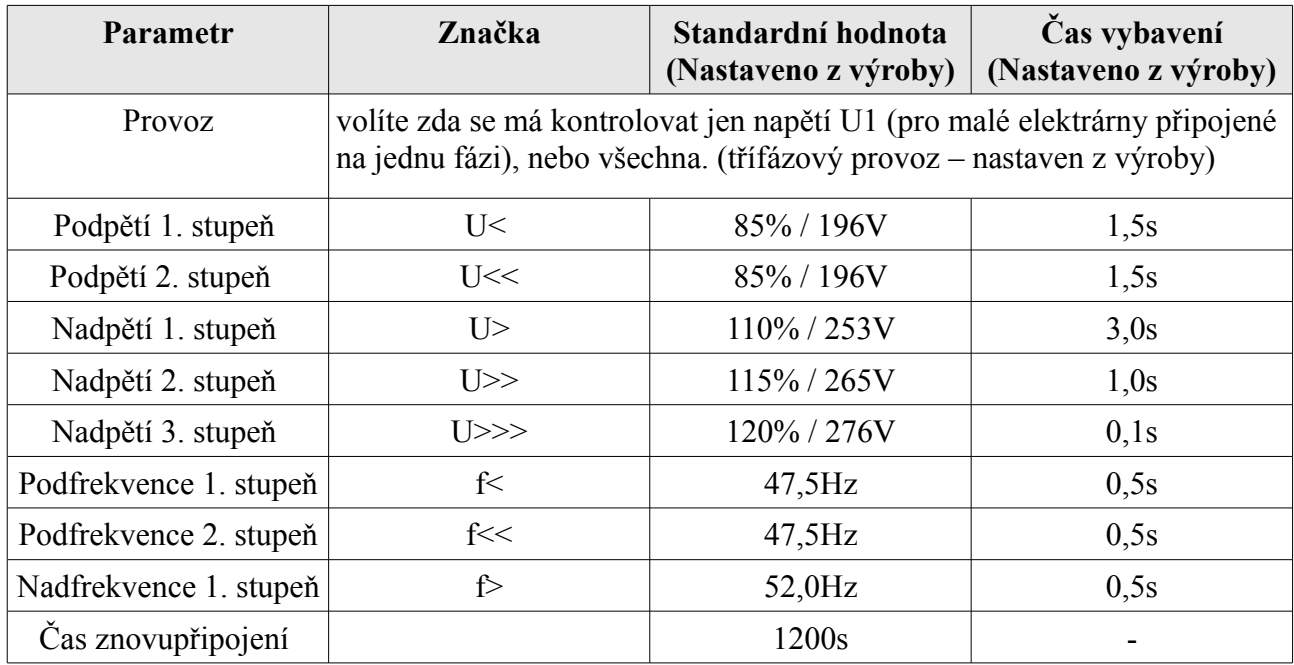

#### **Datum,čas**

Přístroj je vybaven obvodem reálného času, který je třeba občas seřídit.

Tlačítkem *Vyčti* se vyčte aktuální čas z přístroje a do druhého řádku se zapíše čas PC v okamžiku vyčtení. Tlačítkem *Zapiš* vložíte přístroje čas PC v okamžiku stisku tlačítka.

Zápis parametrů i času je potvrzen krátkým zobrazením O.K. pod tlačítkem.

#### **Upload firmware**

Tlačítkem Upload vyberete soubor a odešlete jej do přístroje. Okno nad tlačítkem zobrazuje informace o procesu. Po úspěšném dokončení se přístroj restartuje.

#### **Okno Historie**

Zde jsou zobrazeny záznamy o aktivitě přístroje. V prvním sloupci je datum a čas, v druhém Událost, poté následují hodnoty měřených veličin. Během načítání v dolní čísti bliká nápis *Načítám.* Kapacita paměti je 480 událostí.

Tlačítkem *Ulož* uložíte výpis do souboru formátu CSV, který načte Excel, OOO Calc apod.

Události

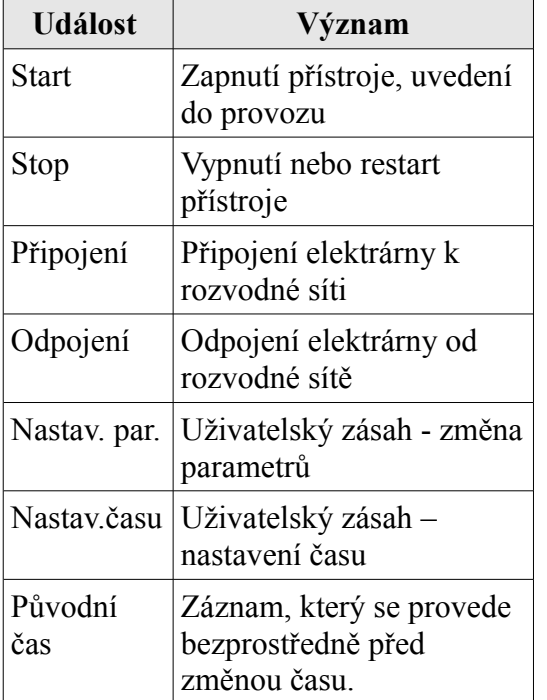

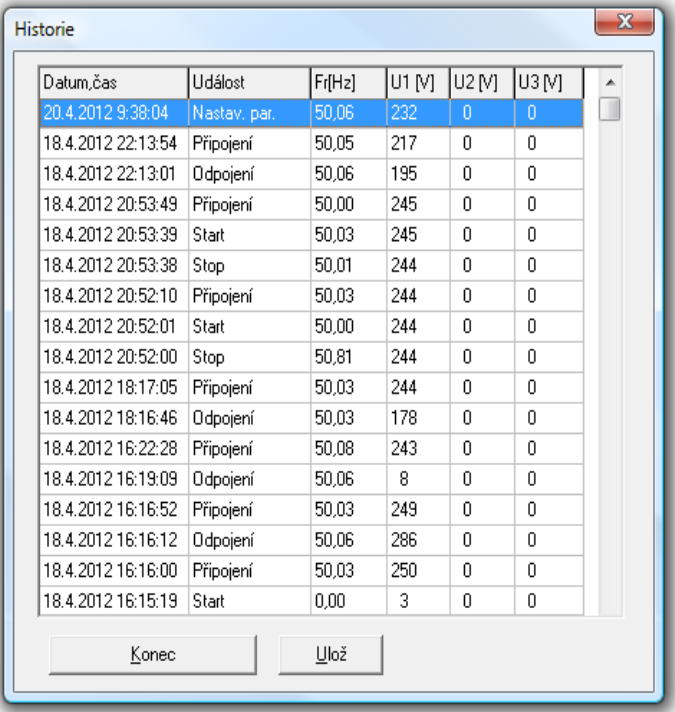

## **Parametry přístroje**

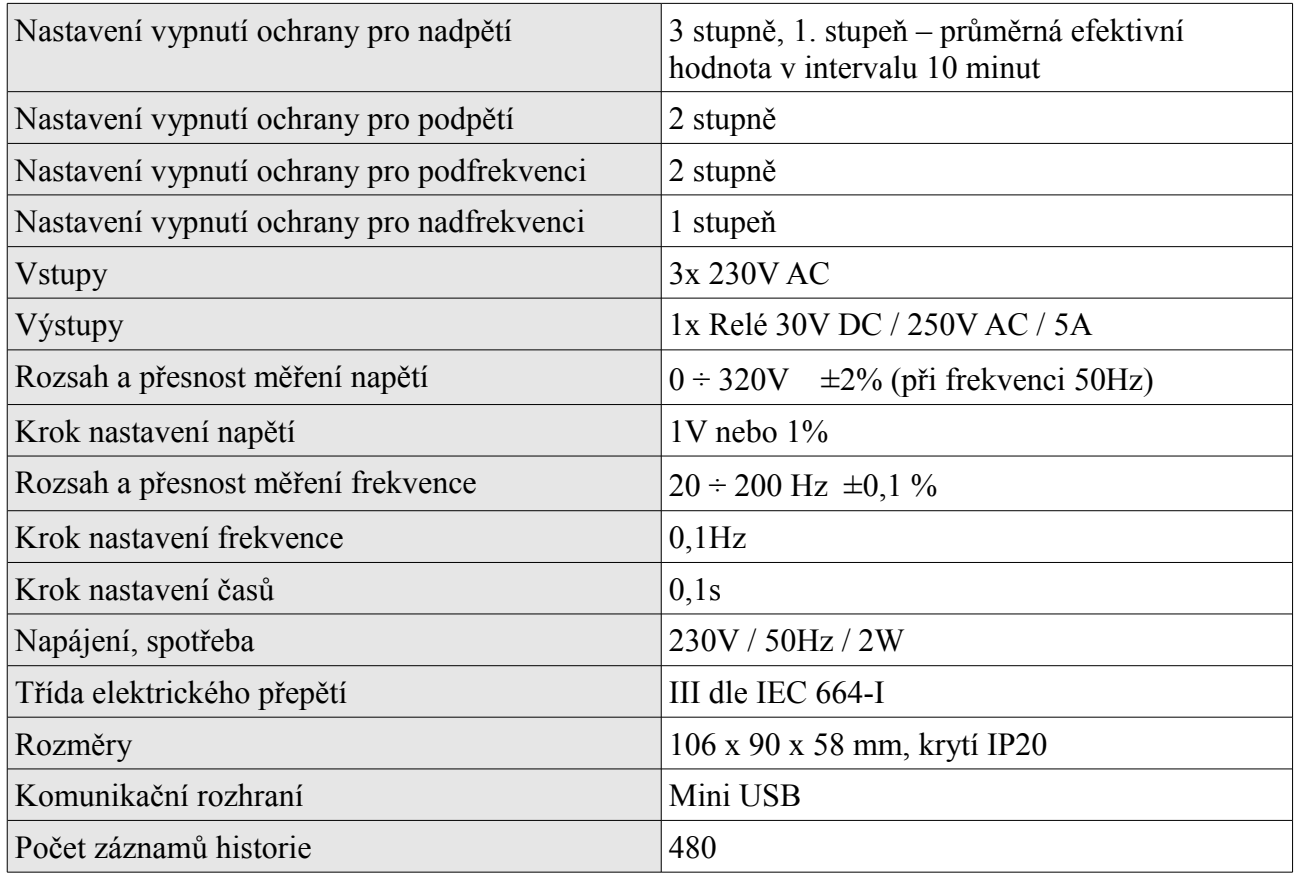